**1. Once in the Zoom App select Join a Meeting. 2. Enter Meeting ID**

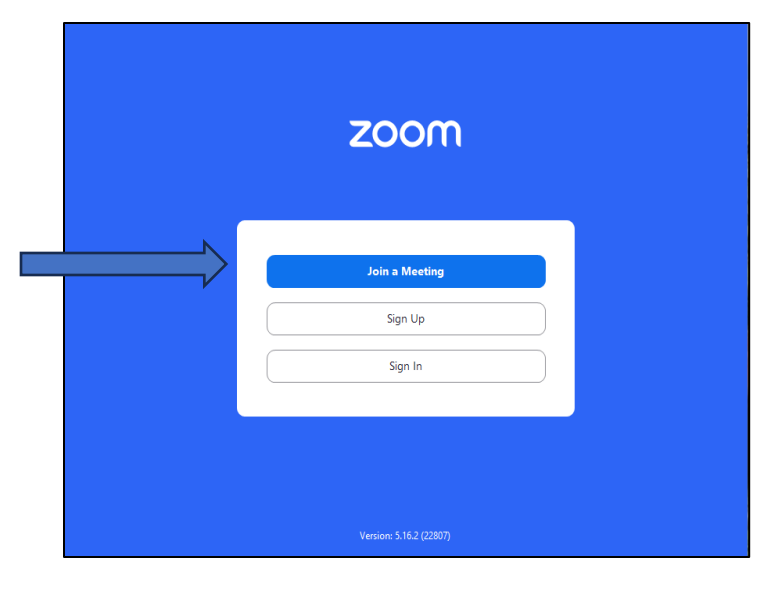

**Enter your full name, Ex: Debtor last & first name, Joint-Debtor last & first name. Then select Join.**

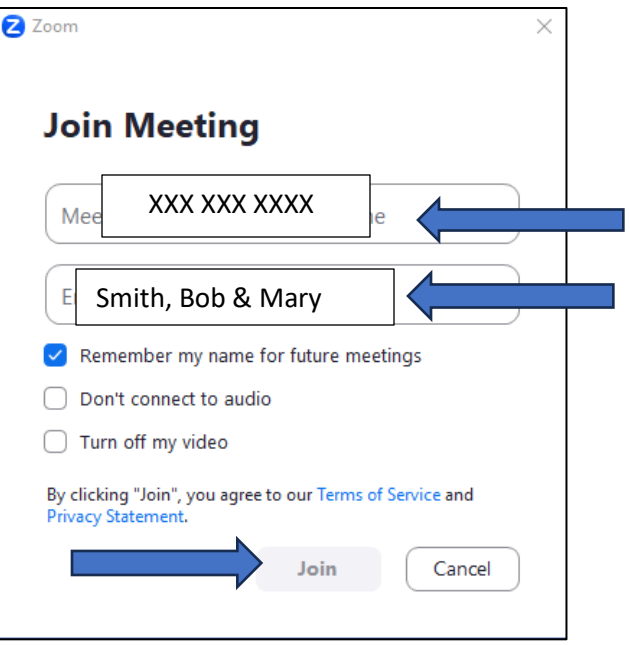

## **3. Enter meeting passcode.**

## **Then select Join Meeting.**

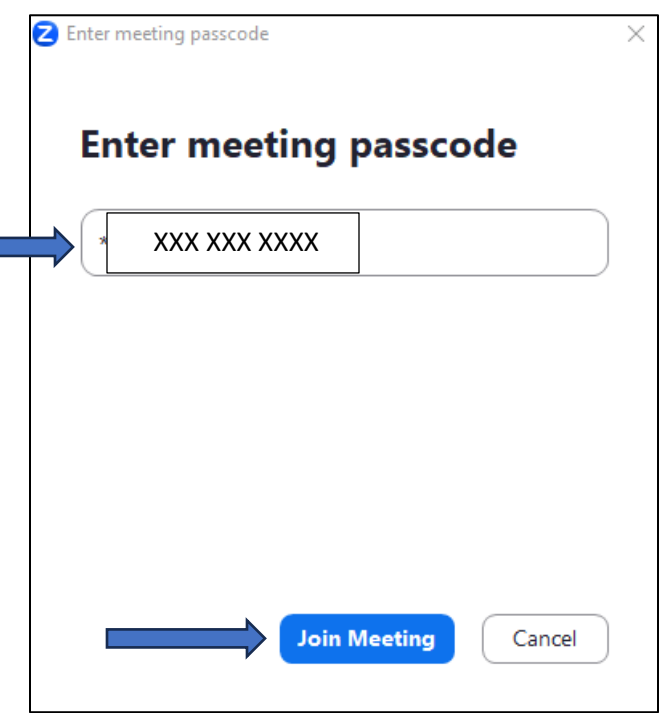

## **4. Select Agree at the bottom right-hand**

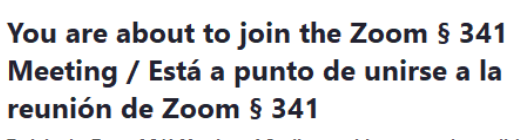

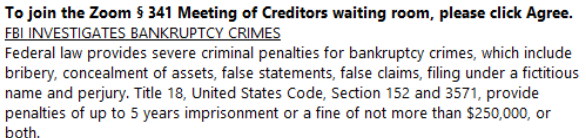

Para ingresar a la sala de espera de la reunión de acreedores de Zoom § 341, por favor haga clic en "Agree" (aceptar). LA FBI INVESTIGA DELITOS DE BANCARROTA

La ley federal establece severas sanciones penales para delitos de bancarrota, tales como el soborno, el encubrimiento de activos, declaraciones falsas, demandas falsas, declaraciones bajo nombres ficticios y perjurio. Los artículos 152 y 3571 del Título 18 del Código de los Estados Unidos establecen penas de hasta 5 años de prisión, multas no mayores a 250.000 dólares, o ambas.

This disclaimer was generated by Agree Cancel

## **5. Select Join with Computer**

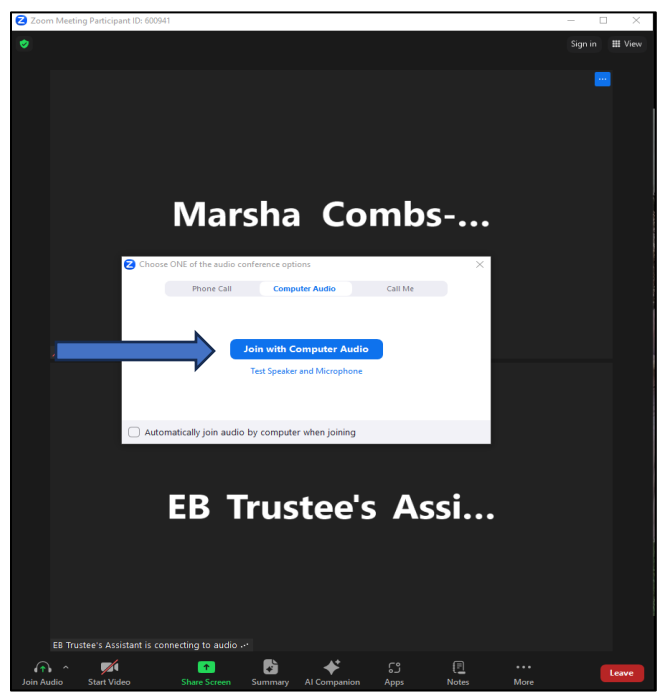

**6. The Microphone and Video buttons are in the bottom left-hand corner.** 

**Click the Microphone and Video to be seen and heard.** 

**If you cannot see or hear, click the arrow next to Microphone to open Microphone and Speaker options. Check that your Camera is plugged in and connected.**

**Hover over the bottom of the screen if the task bar does not pop up.**

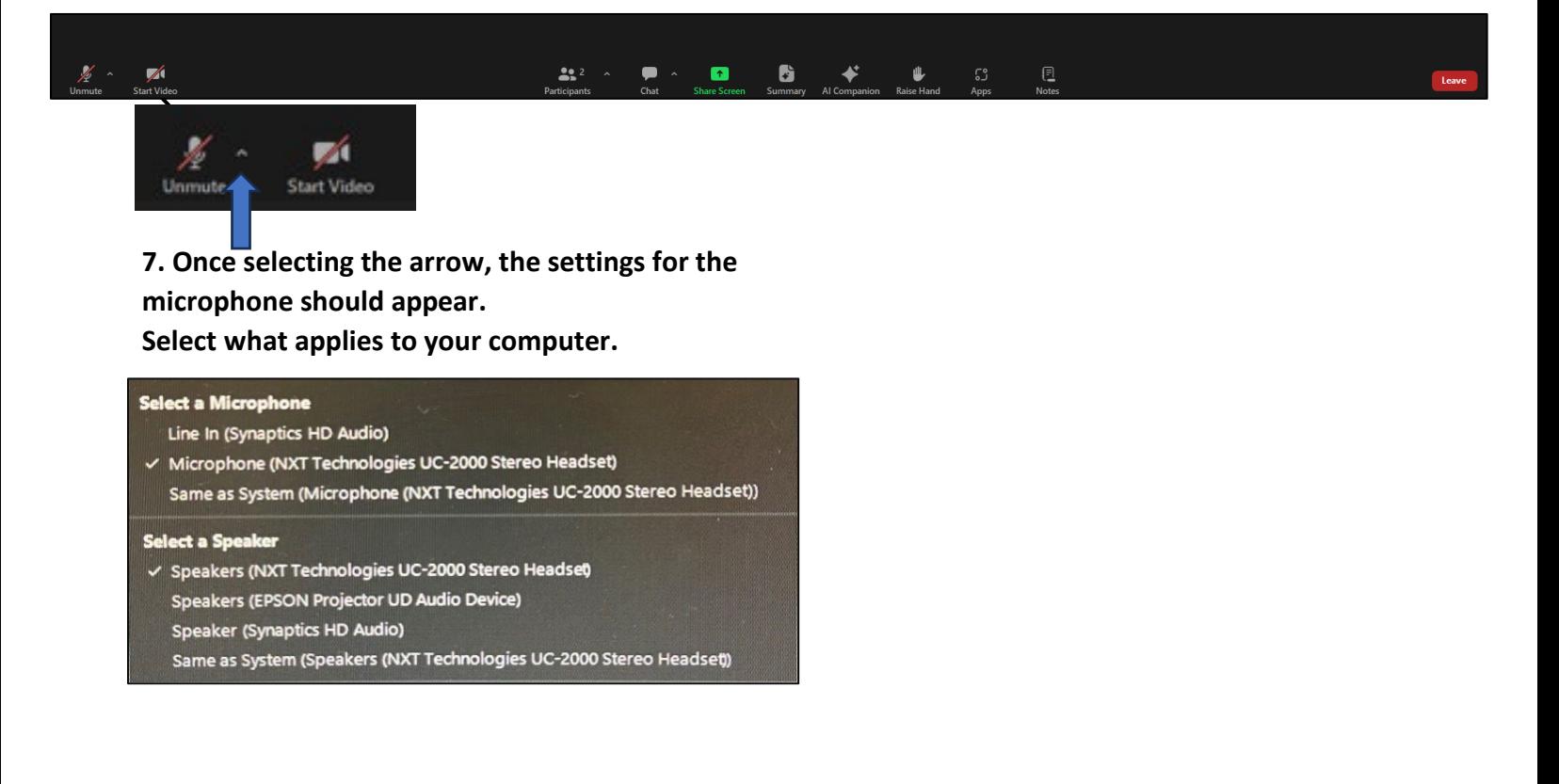